**Программный комплекс «Квазар»**

# **Квазар.Скан**

**Руководство пользователя**

## **Оглавление**

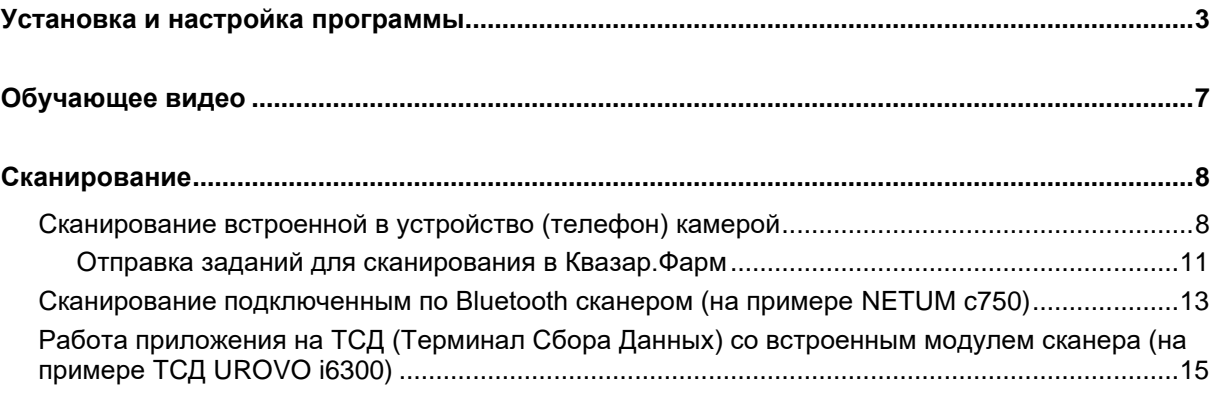

# <span id="page-2-0"></span>**Установка и настройка программы**

Скачайте и установите последнюю версию программы<sup>1</sup>. Для установки из файла потребуется временно разрешить «Установку из неизвестных источников»

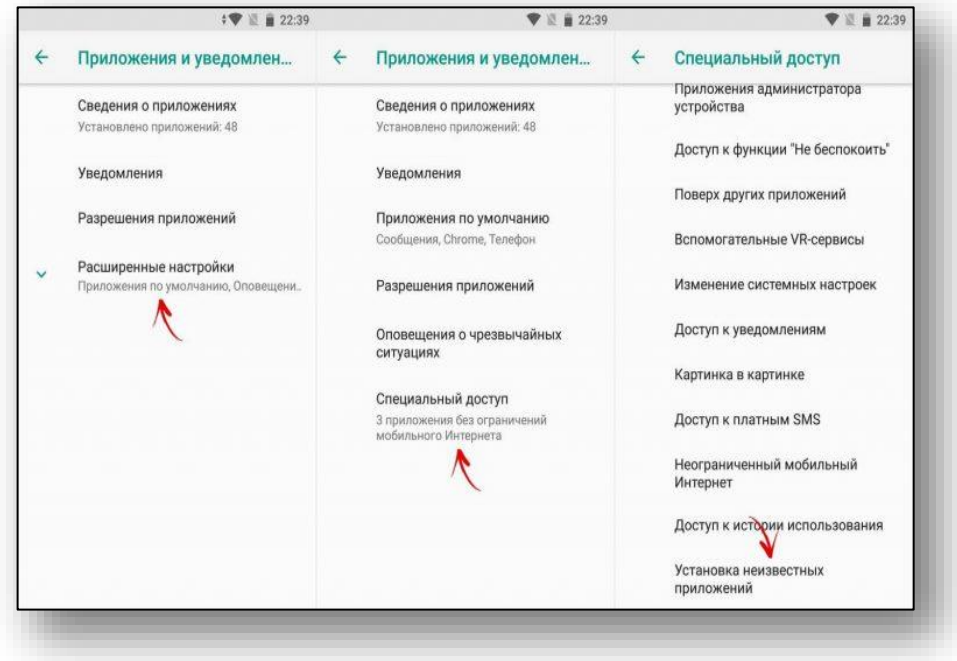

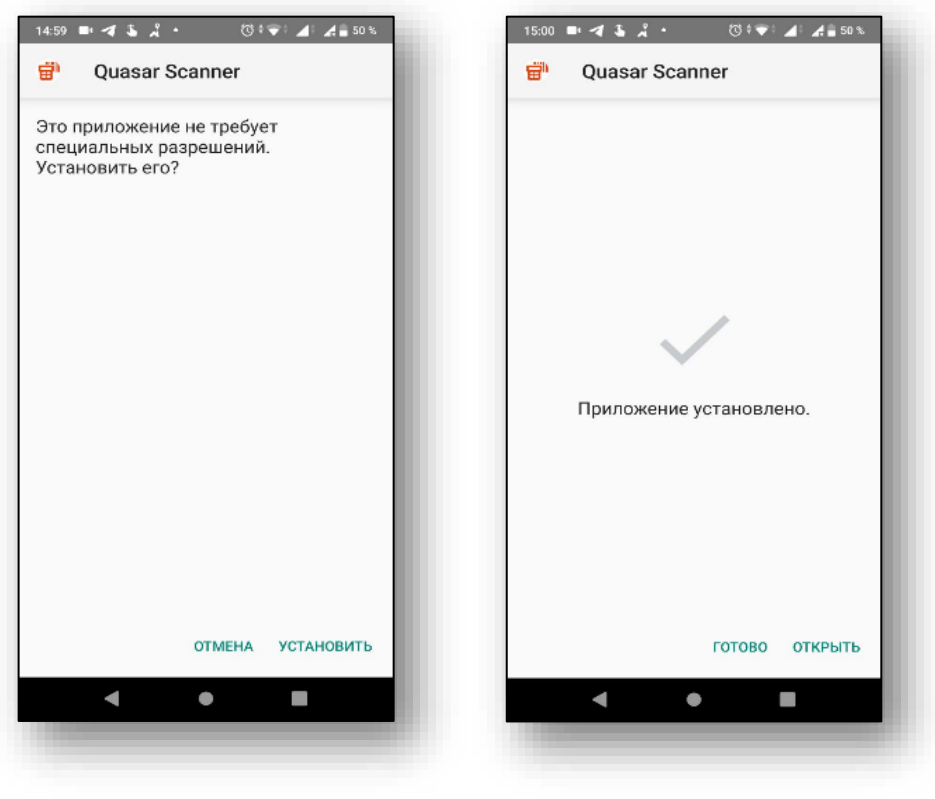

 $^{\rm 1}$ Также Квазар.<br>Скан доступен для скачивания в Google Play

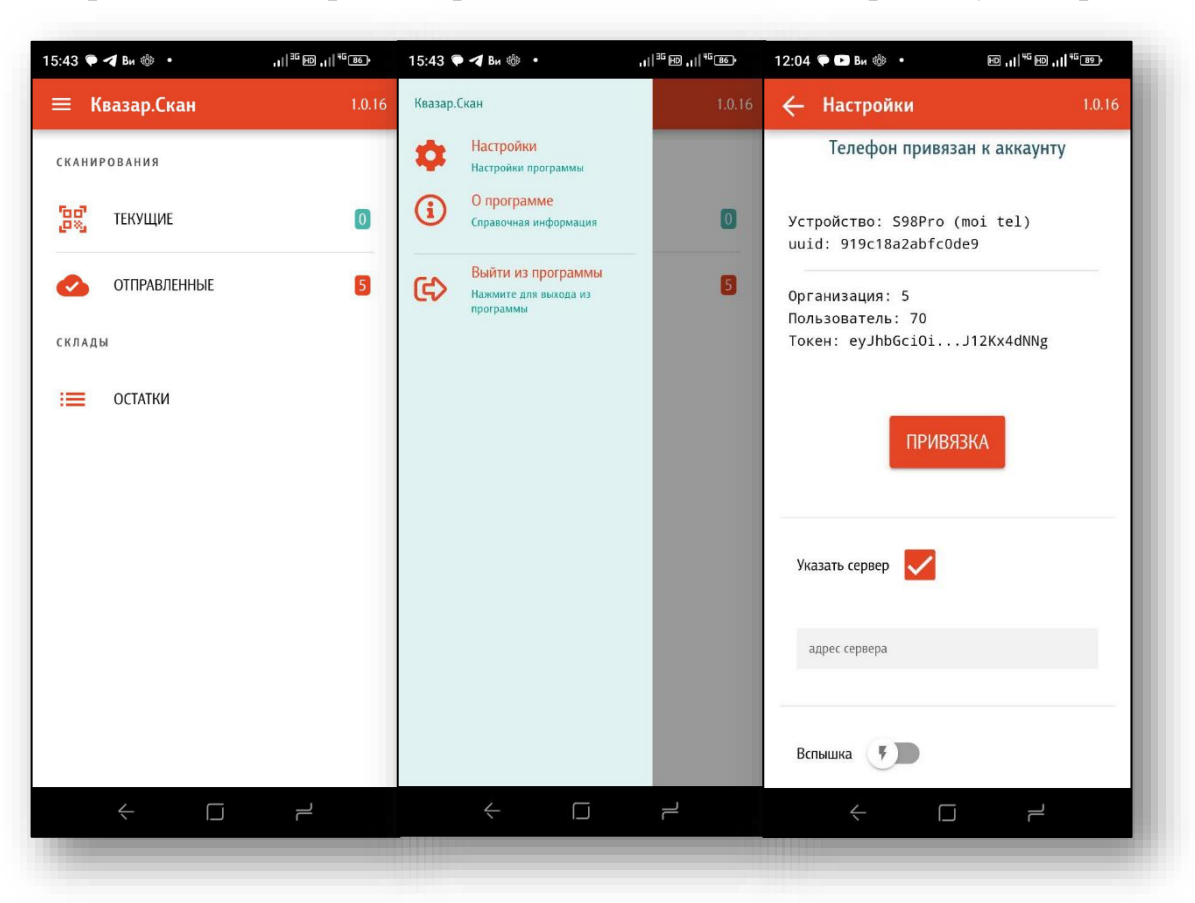

Перейдите в Настройки приложения и выполните привязку телефона.

Чтобы выполнить привязку, в личном кабинете Квазар.Фарм откройте профиль в правом верхнем углу и в появившемся окне выберите кнопку «Открыть профиль».

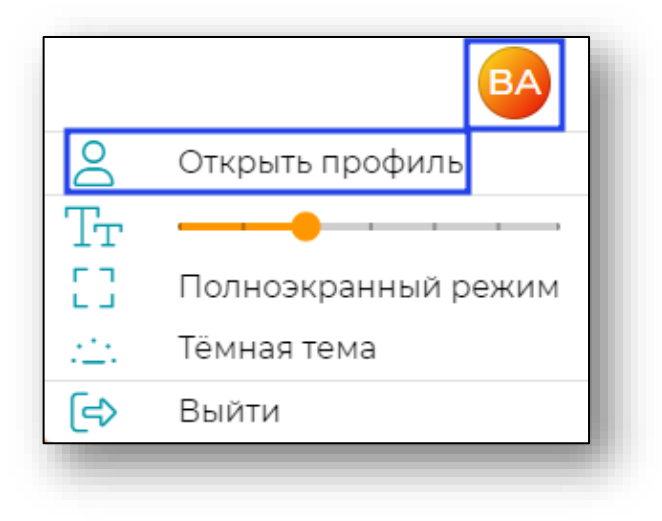

Затем выберите вкладку «Устройства» и нажмите кнопку «Добавить».

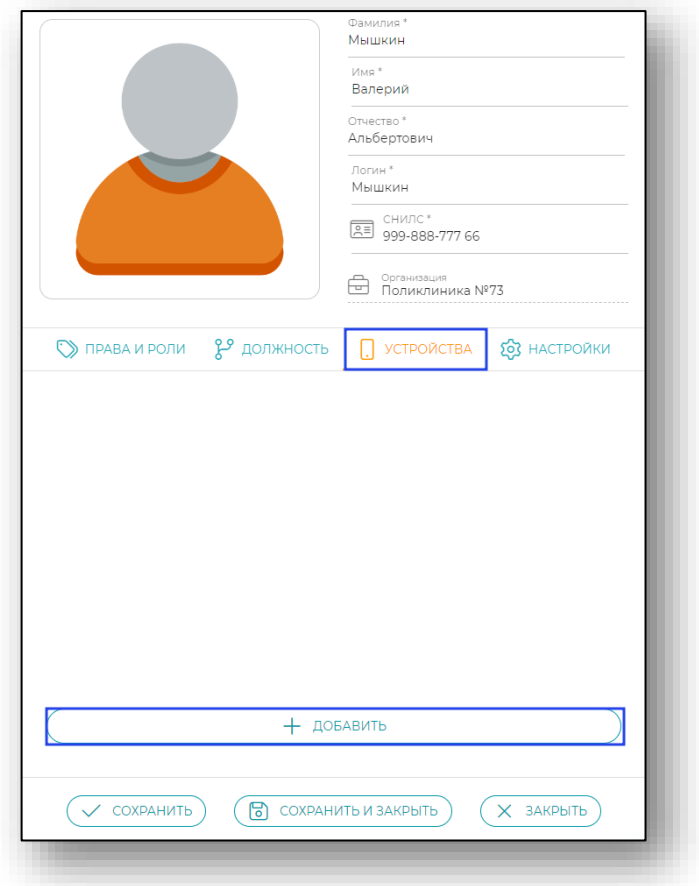

Чтобы добавить новое устройство укажите имя устройства и подождите. После этого появится QR-код.

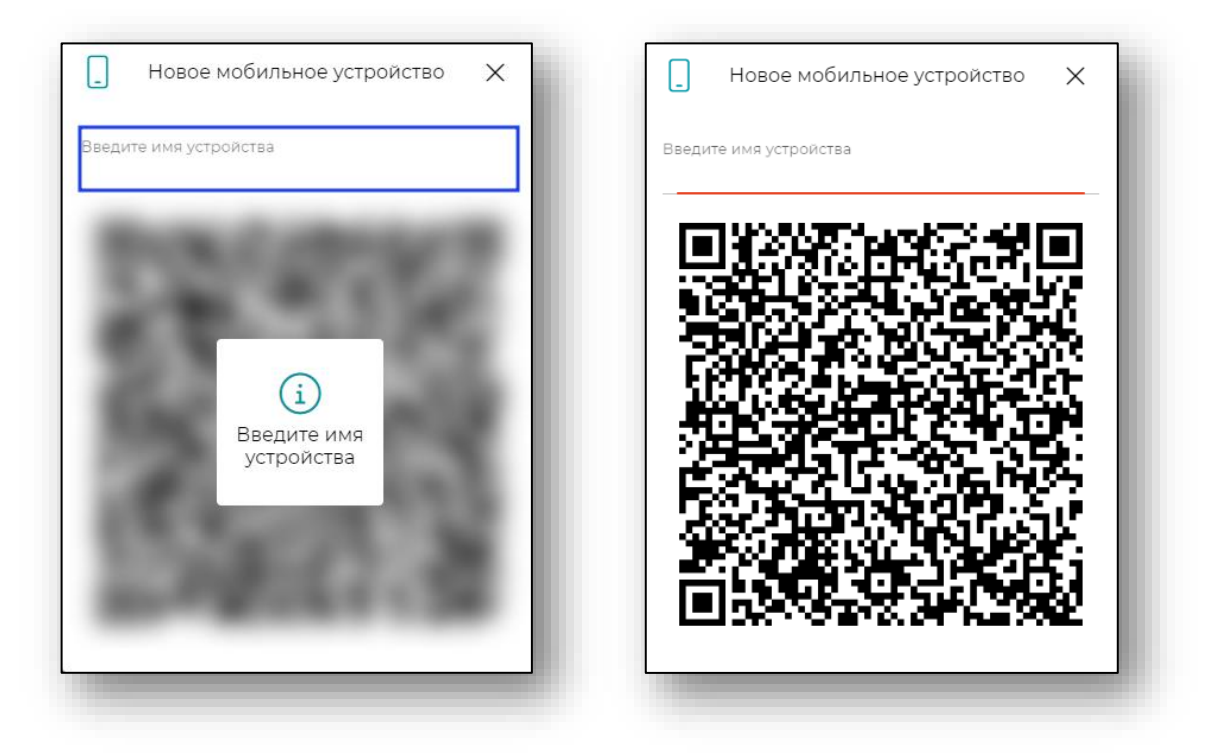

Сформированный QR-код отсканируйте в приложении Квазар.Скан.

На телефоне сканирование осуществляется кнопкой «ПРИВЯЗКА» в приложении, на ТСД нажатием кнопки сканирования на устройстве.

После успешной привязки устройства к аккаунту в Квазар.Фарм можно приступать к сканированию.

Для всех регионов, кроме Липецка в настройках указать адрес сервера (можно получить в ТП).

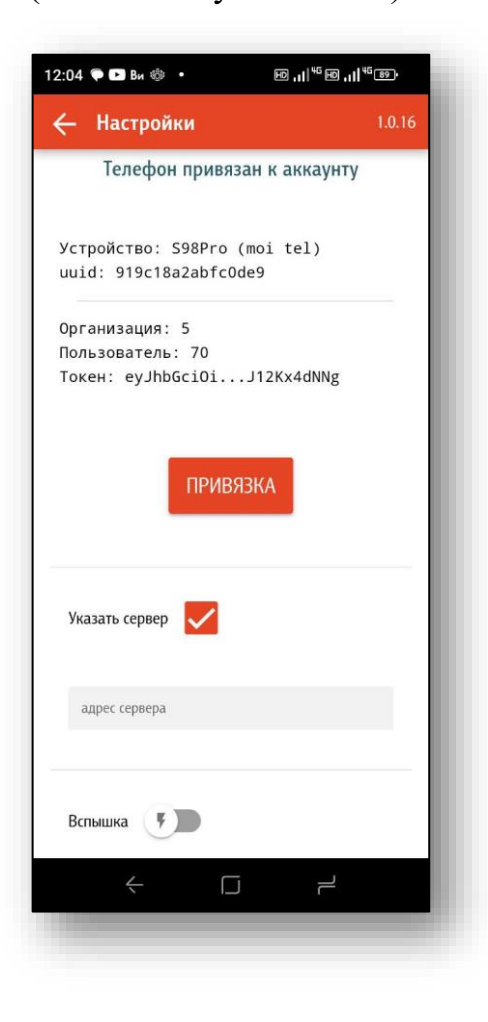

# <span id="page-6-0"></span>**Обучающее видео**

Rutube: ссылка на обучающее видео: <https://rutube.ru/video/f48082a2a0305112b338d44d8d04c204/>

## <span id="page-7-0"></span>**Сканирование**

Приложение поддерживает возможность сканирования разными способами:

Сканирование встроенной в устройство (телефон) камерой

Сканирование подключенным по Bluetooch сканером

При установке приложения на ТСД с Android (Терминал Сбора Данных) возможно сканирование встроенным модулем сканера

### <span id="page-7-1"></span>**Сканирование встроенной в устройство (телефон) камерой**

На главном экране приложения нажмите «Текущие», затем «+» и введите имя задания для сканирования.

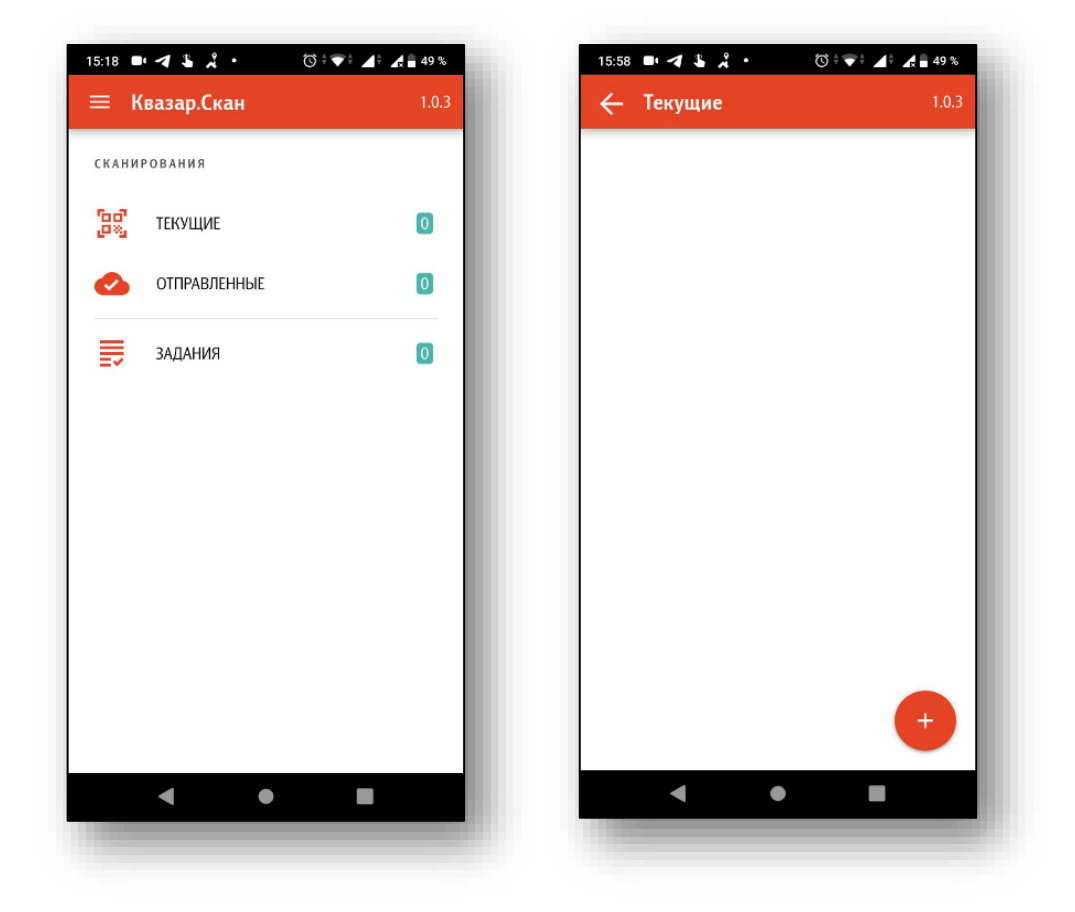

При нажатии кнопки с изображением штрих-кода запустится камера. При наведении на штрих-код, он будет распознан.

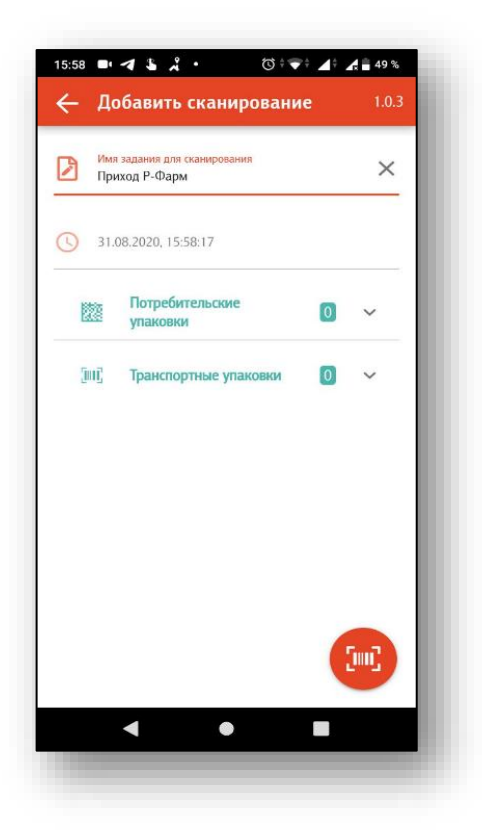

В случае, если штрих-код соответствует формату потребительских или транспортных упаковок, он будет добавлен в соответствующий раздел.

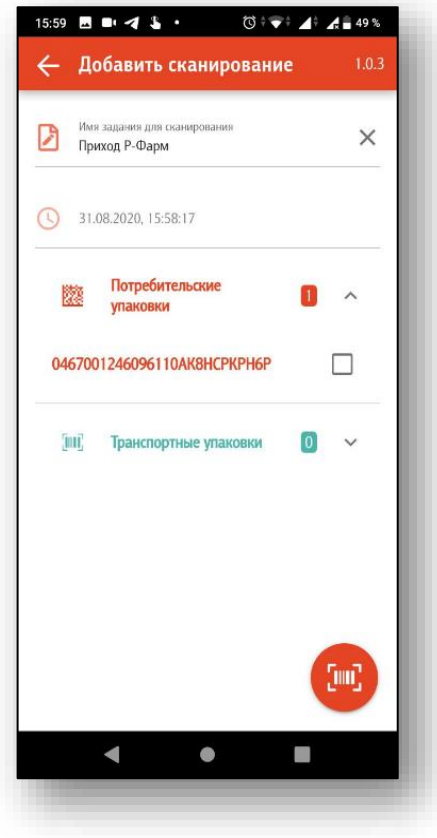

В противном случае на экране появится всплывающее уведомление:

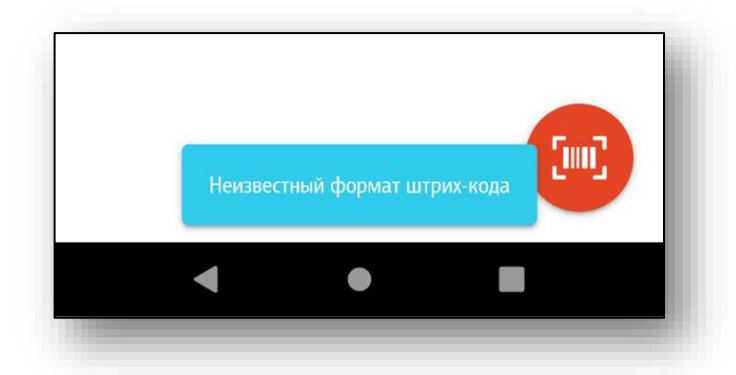

В любой момент можно нажать кнопку назад и продолжить сканирование позднее. Внимание! Для сохранения текущего задания для сканирования, нужно задать ему имя!

Свайпом влево или установкой соответствующих отметок можно удалять отсканированные штрих-коды.

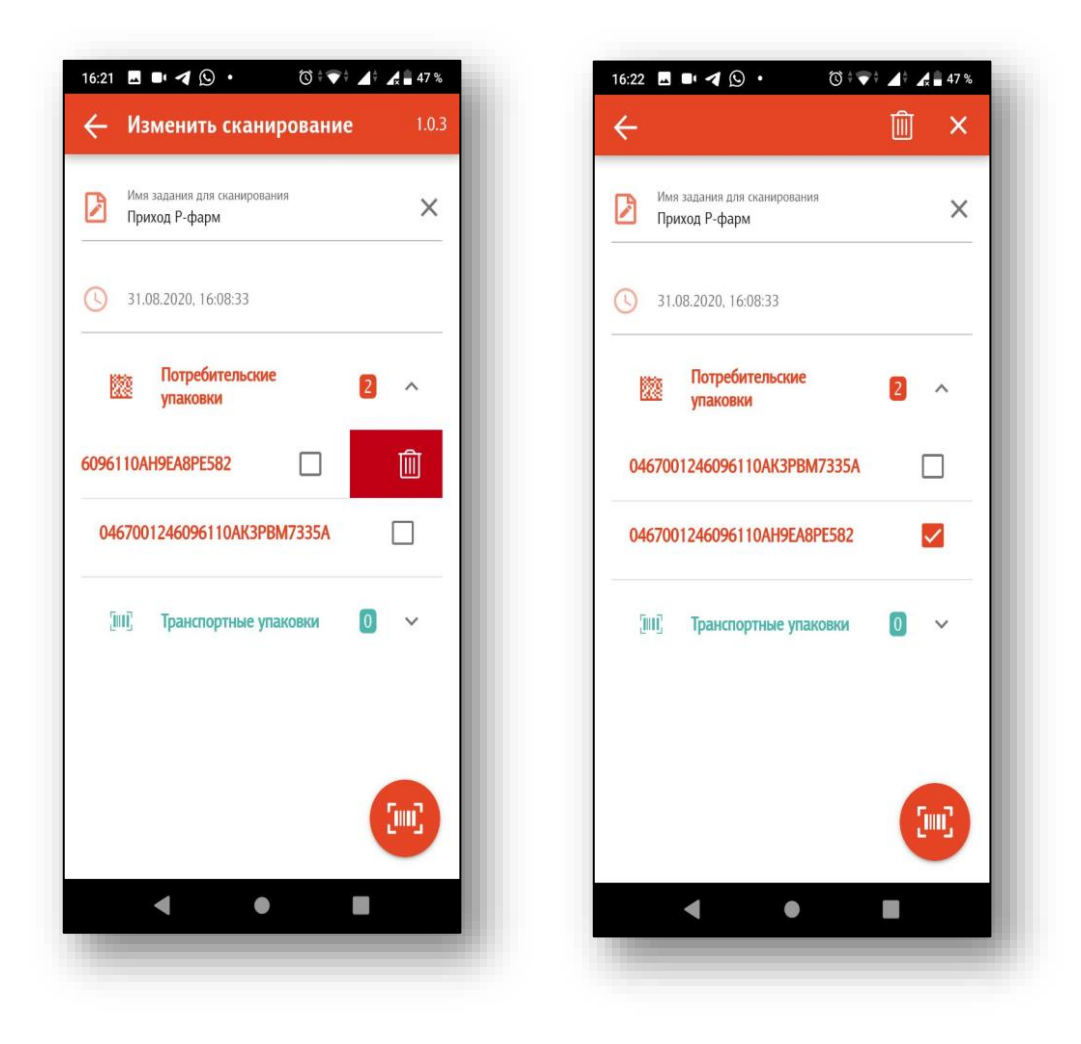

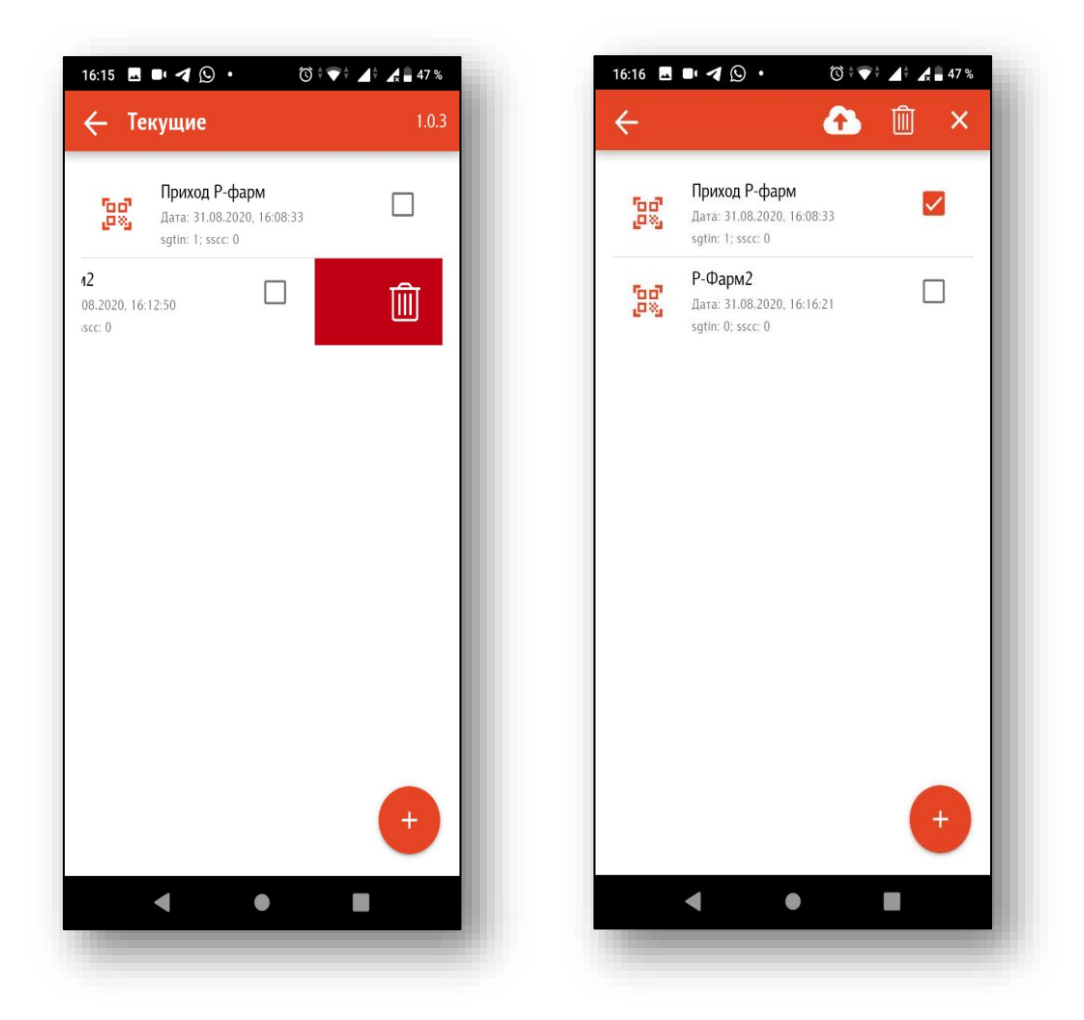

Также можно удалять текущие задания для сканирования:

#### **Отправка заданий для сканирования в Квазар.Фарм**

<span id="page-10-0"></span>**Внимание! Телефон должен быть привязан к аккаунту и иметь доступ в интернет.**

Свайпом вправо или выделением соответствующих чек-боксов можно отправить текущие задания в Квазар.Фарм

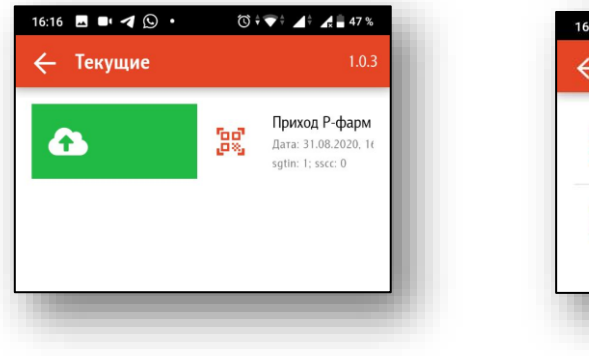

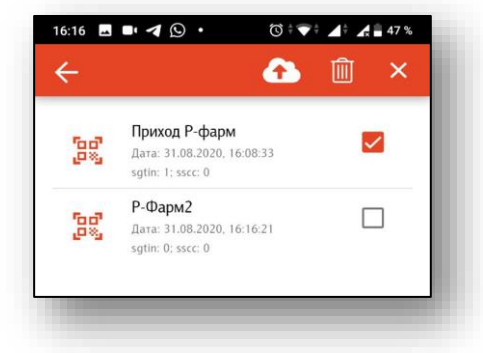

При успешной отправке, на экране появится всплывающие уведомление:

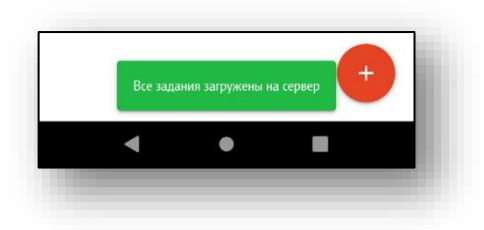

Отправленные задания отобразятся в Квазар.Фарм в разделе «Маркировка» на вкладке «ТСД».

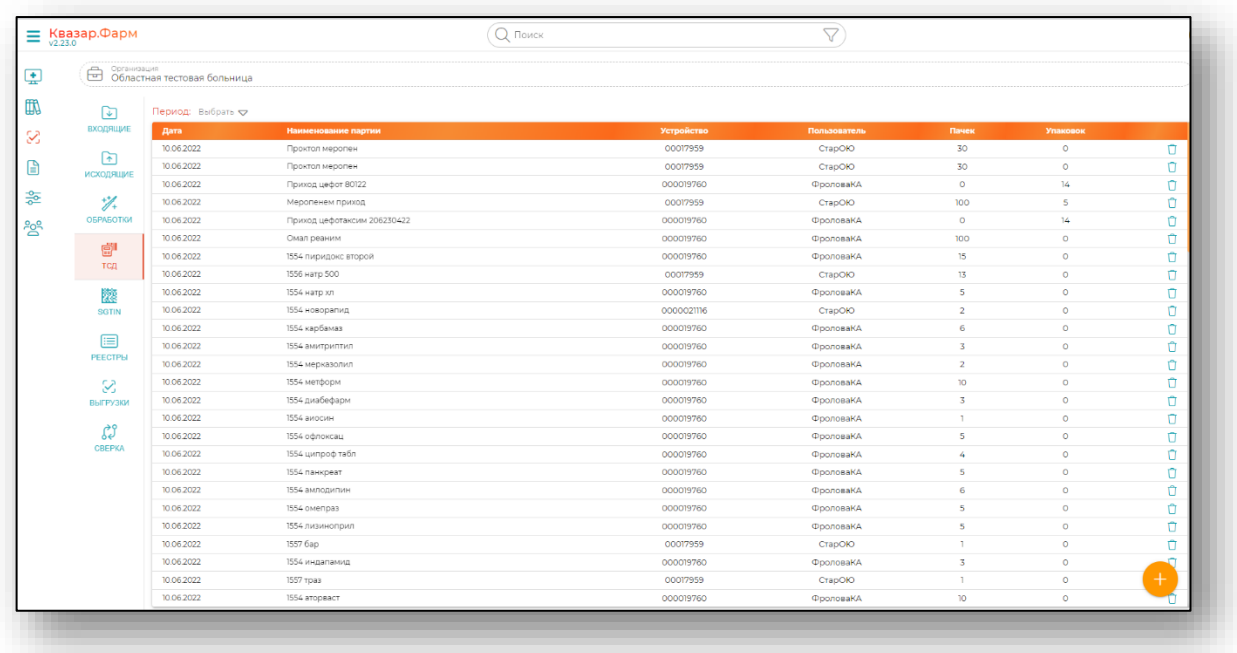

## <span id="page-12-0"></span>**Сканирование подключенным по Bluetooth сканером (на примере [NETUM](http://download.gzxlscan.com/pdf/NETUM_C750_Full_Manual.pdf) c750)**

Сбросьте сканер к заводским настройкам Restore factory default

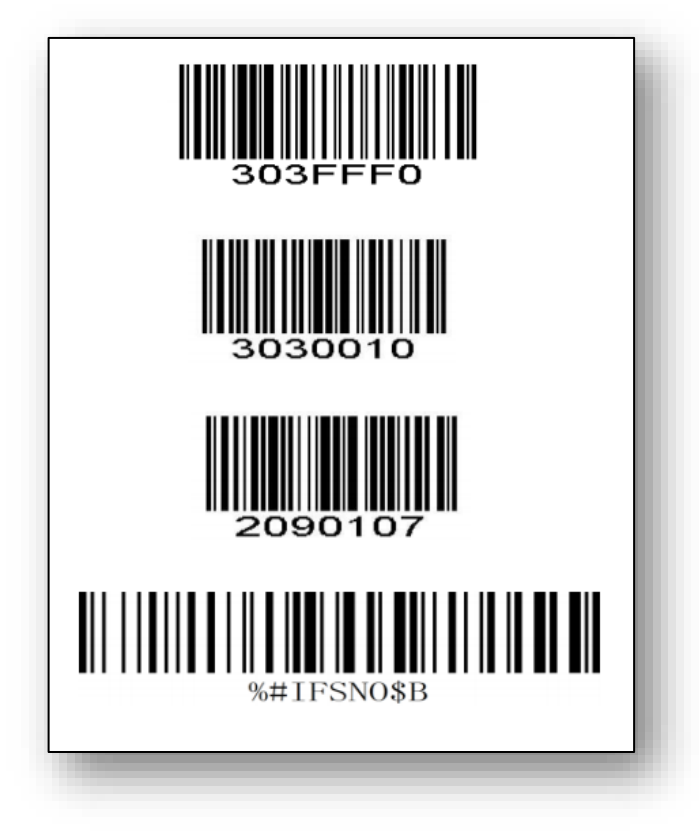

И переведите в режим Bluetooth (HID)

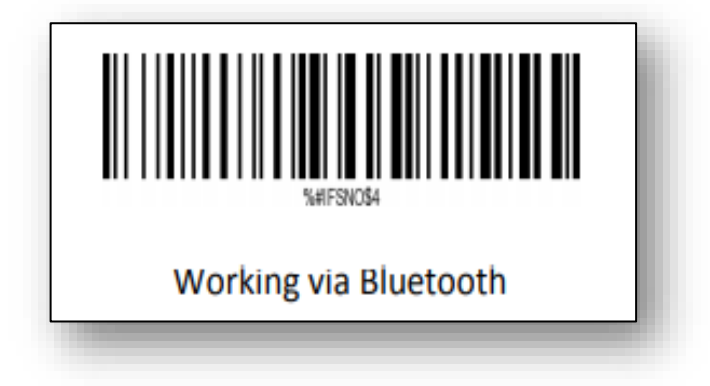

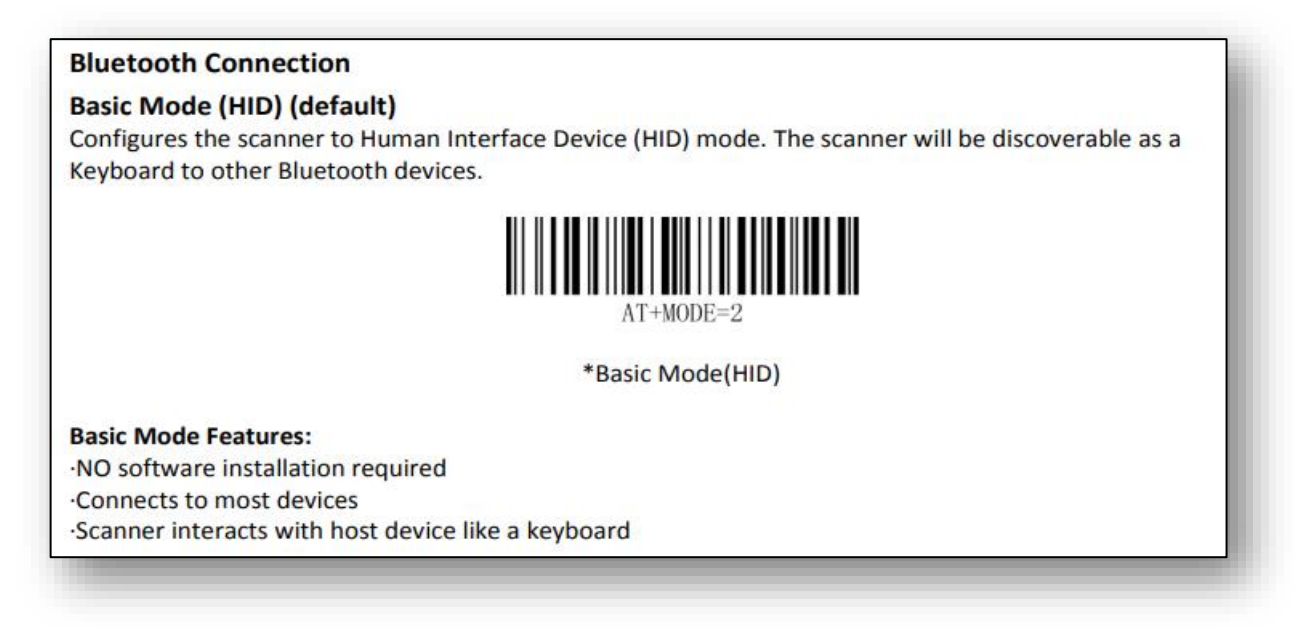

Подключите сканер к Android устройству ( телефону )

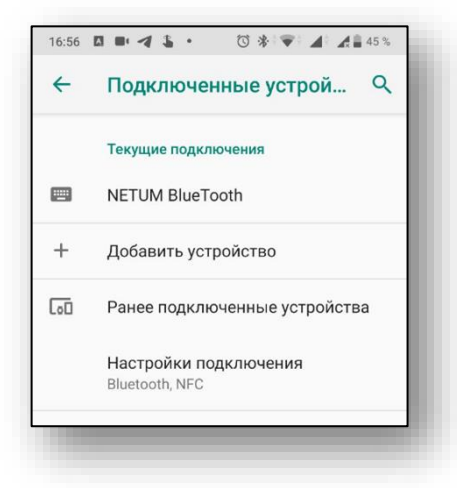

Сканирование выполняется по аналогии со сканированием камерой телефона, только вместо кнопки со штрих-кодом на экране телефона необходимо нажимать кнопку на Bluetooth сканере.

*В связи с особенностью подключения сканеров в режиме эмуляции физической клавиатуры (HID), сканирование осуществляется с некоторой задержкой (~2-3с)*

## <span id="page-14-0"></span>**Работа приложения на ТСД (Терминал Сбора Данных) со встроенным модулем сканера (на примере ТСД UROVO i6300)**

Настройки терминала → настройки сканера:

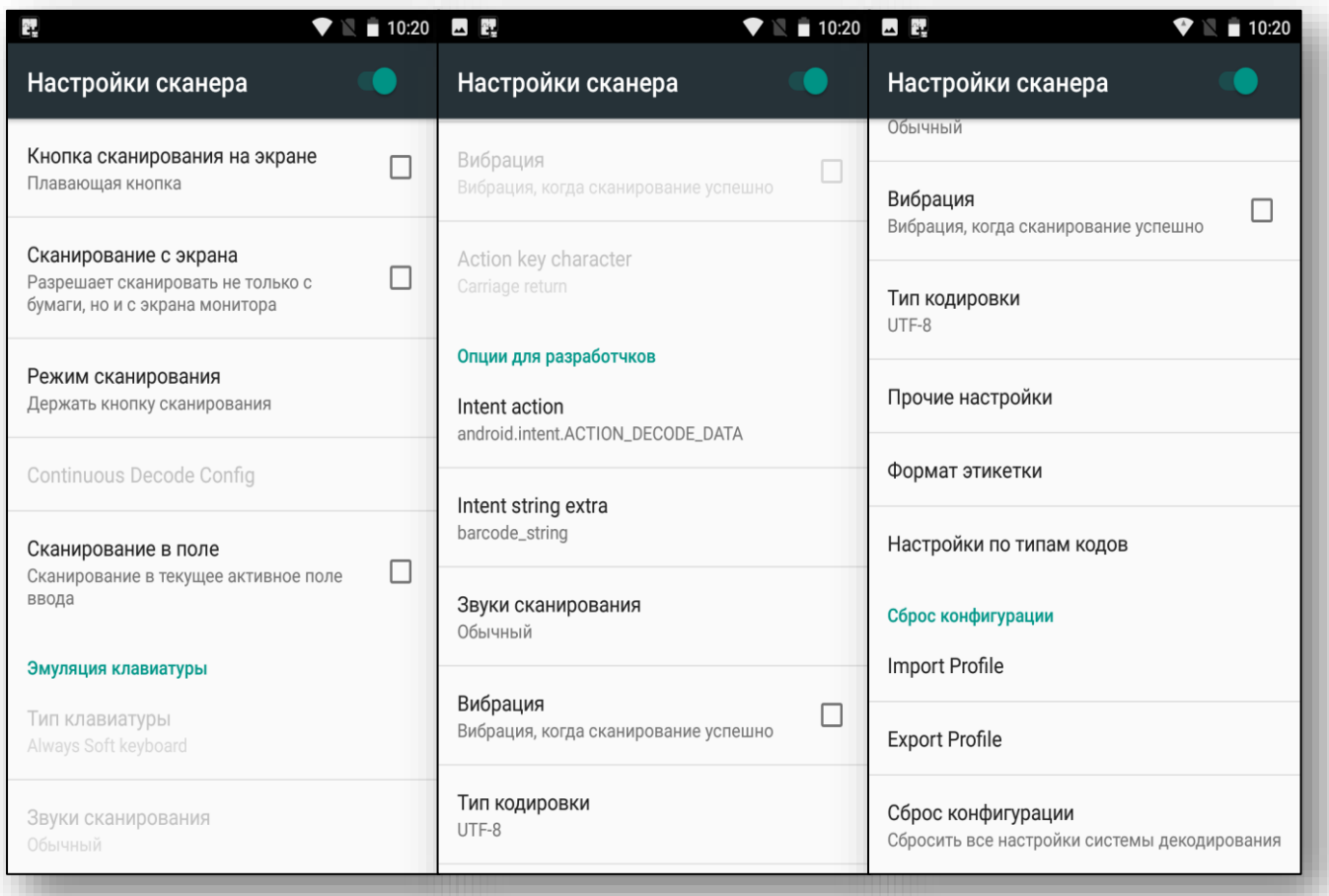

Установите программу и выполняйте сканирование нажатием соответствующих кнопок на устройстве.

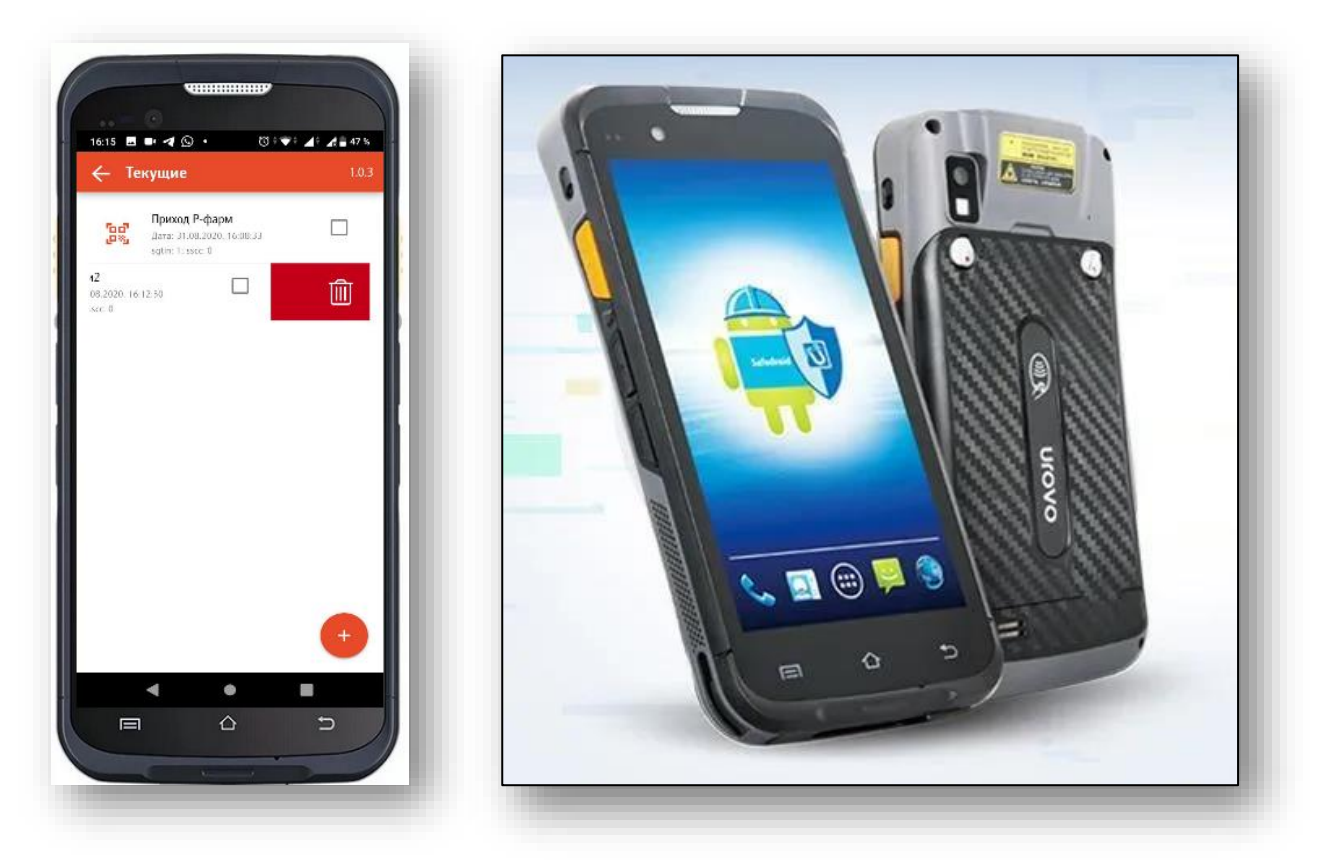

Список поддерживаемых ТСД:

1) UROVO i6300 (или похожие модели). Есть модели с мобильным интернетом (сим карта)

2) PointMobile PM500 - Рекомендуется! Очень быстрое сканирование.

3) АТОЛ Smart.Lite

4) АТОЛ Регистратор выбытия v1 (Только в тестовом режиме! Для управления потребуется подключить usb мышь)